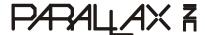

Web Site: www.parallax.com Forums: forums.parallax.com Sales: sales@parallax.com Technical: support@parallax.com Office: (916) 624-8333 Fax: (916) 624-8003 Sales: (888) 512-1024 Tech Support: (888) 997-8267

# Getting Started with the PropScope™ USB Oscilloscope

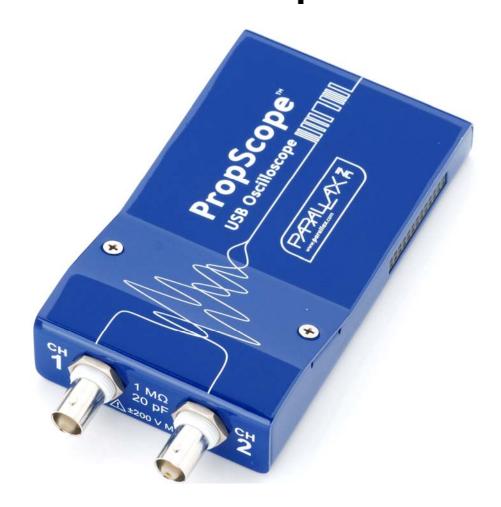

**USB Oscilloscope, Function Generator, Logic Analyzer and Spectrum Analyzer** 

# Your PropScope includes

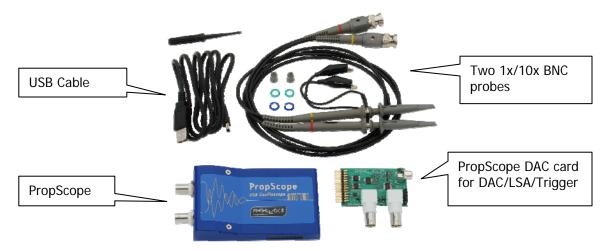

## **PropScope Specifications**

- 2 input channels
- 25 Msps maximum sample rate
- 20 Vpp maximum input range (-10 V to +10 V when DC-coupled)
- 10-bit input resolution over either the entire 20 Vpp range, or selectable 10, 2, and 1 Vpp ranges.
- 1x/10x selectable probes for 200 Vpp maximum input range (-100 V to +100 V when DC-coupled)

## **PropScope DAC card specifications**

- 8-bit 25 Msps DAC, up to 25Msps with -1.5 to 1.5 and 0 to 5 volt ranges
- External trigger input configurable from -10 to 10 volts
- Four-bit logic analyzer, up to 25 Msps
- Four-bit NTSC/PAL output

#### Note

The card must be plugged in before starting the PropScope software. When using the DAC, logic analyzer, or NTSC/PAL outputs, channel 2 will be disabled.

#### Warning

Do not apply more than +200 or less than -200 VDC to the input of the PropScope, otherwise permanent damage may occur.

## **Step 1: Install Software**

Download your PropScope software from: http://www.parallax.com/go/propscope and follow the instructions to install the USB driver and PropScope software.

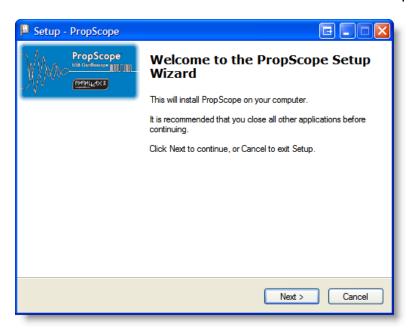

**Step 2: Connect your PropScope** 

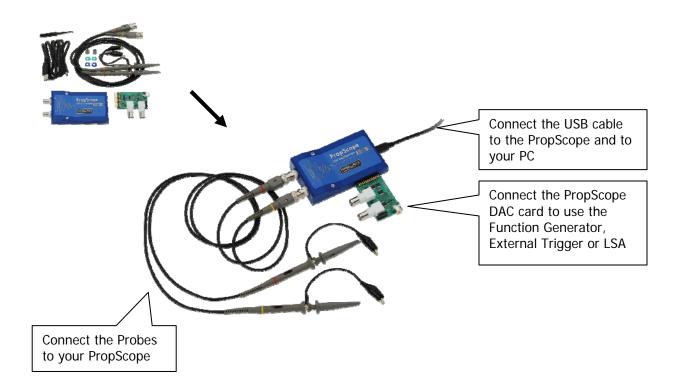

### Step 3: Measure

Start the PropScope software by clicking on PropScope shortcut on your desktop. PropScope will start in the Oscilloscope view and show measurements taken by the two probes- see the next pages for detail on the other views.

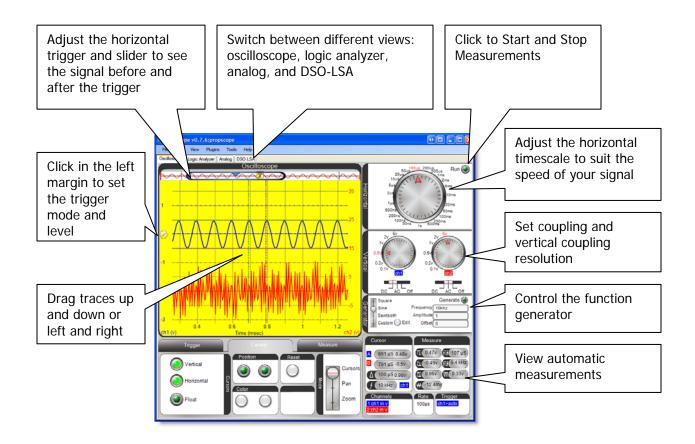

#### Tips:

#### - Select the right timescale

Digital oscilloscopes sample the input signal at configurable rates. (The PropScope samples up to 25 Million times/second) Sampling a signal too slowly will yield artifacts-so always look at a new signal with a faster timescale first.

#### Use a trigger

Click the Trigger tab to configure the trigger to stabilize the signal. You can adjust the horizontal slider on top of the graph to show data before or after the trigger fired

#### - Use AC/DC mode

If you are not interested in the DC offset of your signal, switch to AC coupling.

#### - Make sure the probe's 1X/10X switch is correct

Your PropScope comes with two 1X/10X probes. Switch the probe to 10X and select 10X in the "Tools/Probe" dialog of the PropScope software to measure larger signals.

#### - Get Help when you're stuck

For more information about the PropScope software controls, choose "Help" from the menu in the PropScope software.

# **Logic Analyzer**

Use the Logic Analyzer with the IO Expander to measure multiple logic signals.

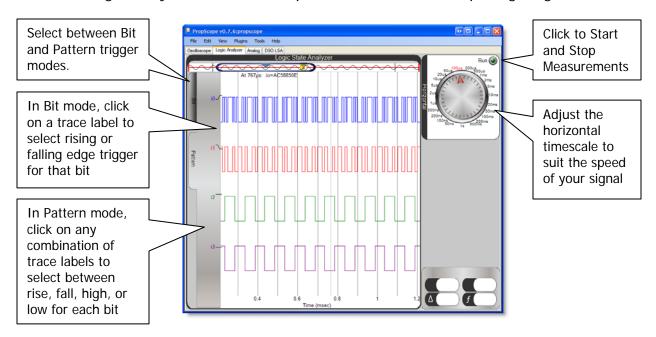

# **Analog View**

Use the Analog View to view your signal in XY mode and with the Spectrum Analyzer.

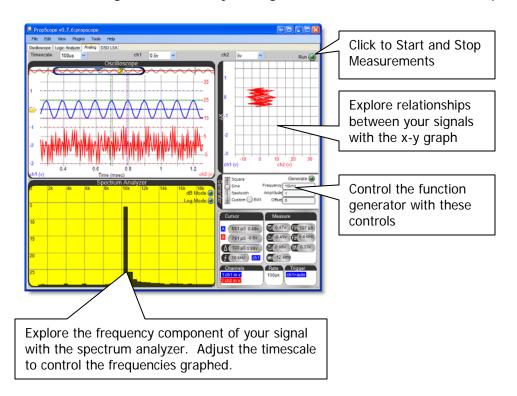

## **DSO LSA View**

Use the DSO LSA View to control both the oscilloscope and logic state analyzer on one screen.

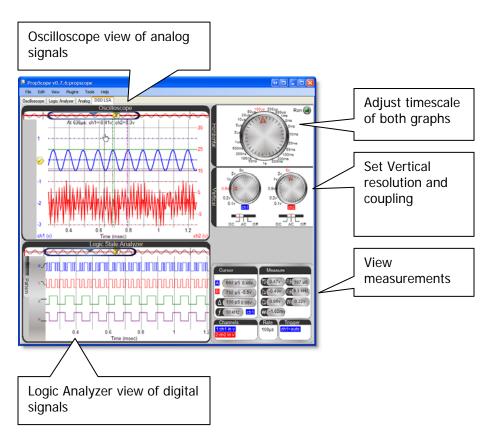

# **PropScope DAC Card Details**

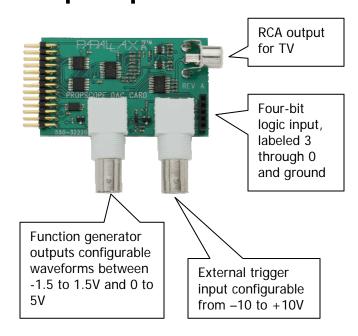